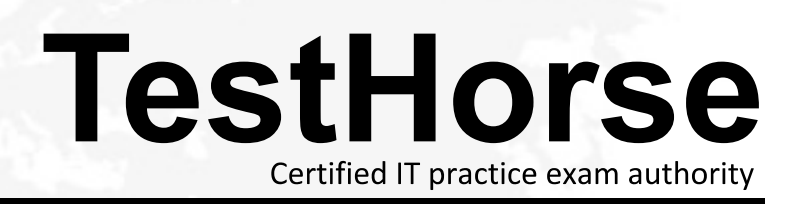

Accurate study guides, High passing rate! Testhorse provides update free of charge in one year!

# **Exam** : **9A0-350**

**Title** : : Adobe InDesign CC Recertification Exam

## **Version** : DEMO

1.Click the Exhibit tab to see the exhibit.

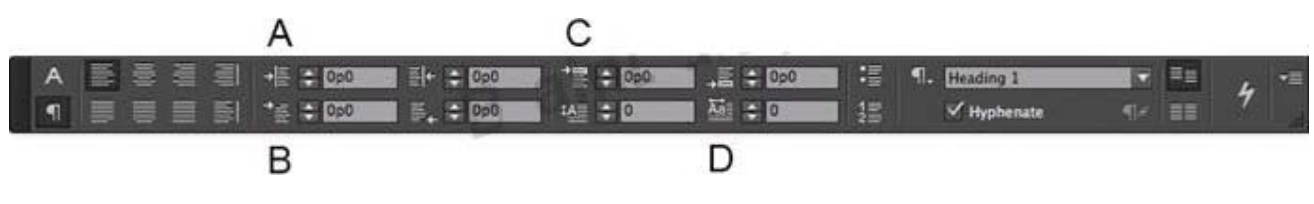

You want to create a hanging indent, where the first line is set farther to the left than the rest of the

paragraph. Which two options should you adjust? (Choose two.)

- A. A
- B. B
- C. C
- D. D

### Answer: B,D

2.You are importing a Microsoft Word document. The paragraph styles in the Word document have different names than the styles in the InDesign document. How should you convert the Word styles to the corresponding InDesign styles so that the proper formatting is applied?

A. After placing the Word document, select the styles in the Paragraph Styles panel, choose Redefine Style from the panel menu, then choose Load Paragraph styles from the panel menu.

B. After placing the Word document, choose Edit > Find/Change and replace each Word style with the corresponding InDesign style.

C. In the Place dialog box enable Show Import Options, and in the Import Options dialog box select Use InDesign Style Definition from the Paragraph Style Conflicts pop-up menu.

D. In the Place dialog box enable Show Import Options, and in the Import Options dialog box click Customize Style Import and Style Mapping.

### Answer: B

Reference:http://www.smashingmagazine.com/2011/03/17/indesign-tips-i-wish-i-d-known-whenstarting-o

ut/

### 3.Click the Exhibit tab to see the exhibit.

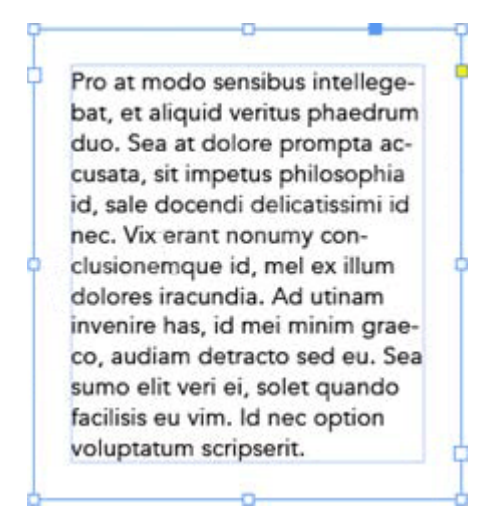

You want text to be kept away from all sides of a frame by the same amount, as shown in the exhibit. How

should you do this?

A. Select the frame, choose Object > Text Frame Options, then enter the same Inset Spacing value for

Top, Bottom, Left, and Right.

B. Select the frame, choose Layout > Margins and Columns, then enter the same Margins value for Top,

Bottom, Left, and Right.

C. Select the text, then in the Paragraph panel enter the same value for Left Indent, Right Indent, Space

Before, and Space After.

D. Select the text, then in the Text Wrap panel select Wrap Around Bounding Box and enter the same

value for Top Offset, Bottom Offset, Left Offset, and Right Offset.

#### Answer: A

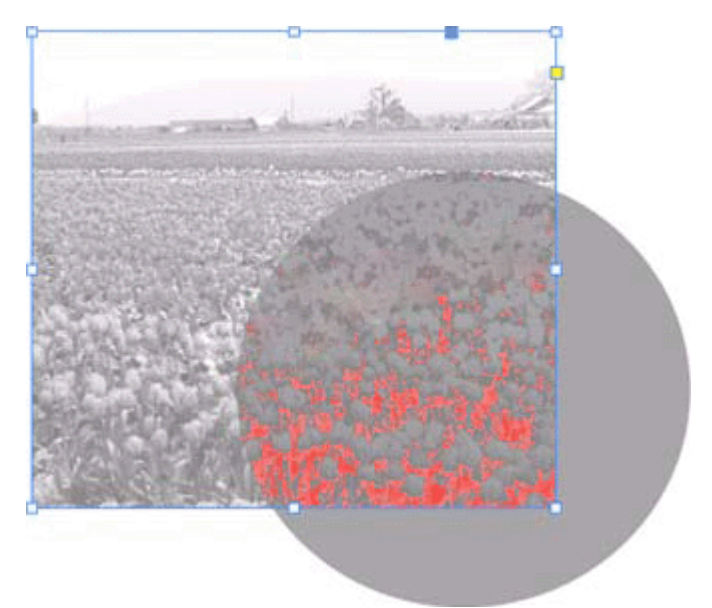

4.Click the Exhibit tab to see the exhibit.

You have placed a colored frame over part of an image and set the blending mode of this frame to Multiply. In this exhibit, how would you describe what you see?

A. The Ink Limit is on in the Separations panel and the red areas exceed maximum ink limits.

B. Overprint Preview is on in the View menu and the red areas warn of overprinting exceptions,

- C. Proof Colors is on in the View menu and the red areas warn of colors that are out of gamut.
- D. Rasterized Complex Regions is selected in the Highlight menu of the Flattener Preview panel.

#### Answer: A

5.Why would you want to use the Gradient panel instead of the Swatches panel when applying a gradient

to a frame?

- A. You want to apply the gradient to a single word in a text frame.
- B. You want to use a radial gradient.
- C. You want to control the midpoint of the gradient.

D. You want to control the angle of the gradient.

## Answer: C

Reference:http://indesignsecrets.com/the-gradient-panel-is-such-a-drag.php